## **Beelden samenvoegen**

Open de foto "meisje met paard" en bewerk het RAW-beeld zoals eerder geleerd in de lessen.

Stuur nu het beeld naar PS door op de knop links onder 'openen' te klikken en maak van het meisje en het paard een selectie.

Ga nu naar 'selecteren en maskeren', en verfijn uw selectie via de weergave knop 'bedekken', vergeet onderaan ook niet aan te vinken "kleur zuiveren" en stel in het menu uitvoeren naar in "Nieuwe laag met laagmasker" en druk OK.

Open nu het beeld "Meisje op paard" en schuif met je verplaatsingstool (V) het beeld van het meisje op het paard. Let op! Zorg voor de juiste verhouding aan van beide foto's.

Maak nu een nieuwe transparante laag aan en teken aan de poten en benen langs onder een schaduw met een zwart penseel, pas de 'dekking' aan.

Open het beeld "Hondje" en selecteer het zoals we met het meisje met paard hebben gedaan (zie boven) en zet het hondje in de beeld 'meisje op paard' en let terug op de verhouding.

## **Maak zelf je eigen textuur achtergrond**

Open de url:<https://pxhere.com/> en zoek er een foto uit. Deze website leent de foto's gratis uit maar is niet geschikt voor professionele doeleinden.

Open nu de gedownloade foto door op de rechter muisknop (RMK) te klikken en open vervolgens het beeld met photoshop.

Door de toetsencombinatie CTRL+ A /command + A in te typen is het beeld volledig geselecteerd.

Ga nu naar het menu "filter" >>> vervagen >>> "Gaussiaans vervagen"

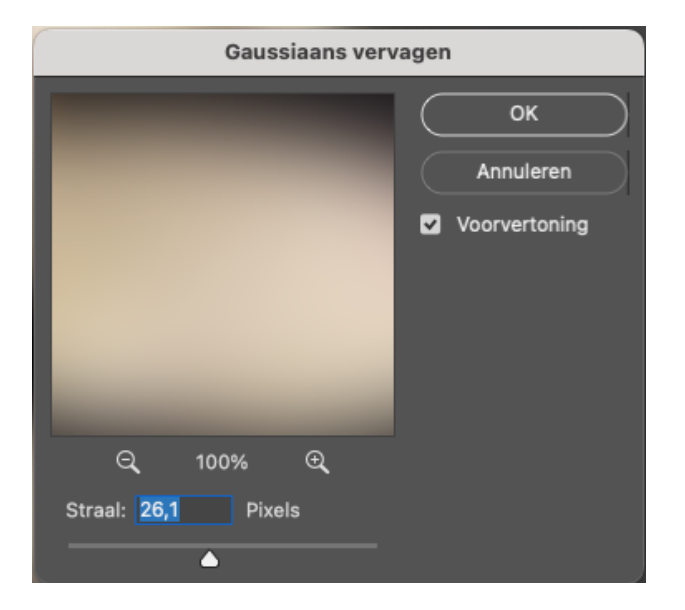

Pas nu de straal aan en klik vervolgens op OK.

Nu kan je nog werken met een aanpassingslaag om alles nog mooier in te kleuren.

## **Randje (kader) om een foto maken**

(Voorbeeld 1)

Open een foto die je wil bewerken en klik de toets combinatie CTRL+ J / command + J in, je beeld wordt nu gekloond en je krijgt de exacte foto maar dan zonder slotje.

Selecteer de kopie van het beeld en klik langs onder op 'FX'; het venstertje opent zich en kies voor 'lijn'.

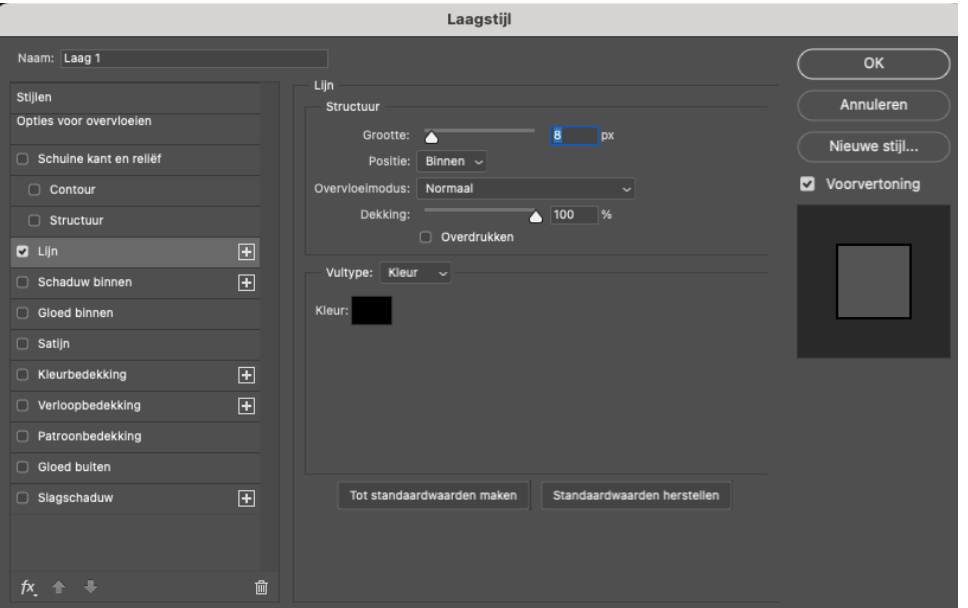

Je ziet nu dat je de kleur van het randje kan veranderen (staat nu op zwart) ook de grootte (staat nu op 8) maar het voornaamste om alles te doen lukken MOET de positie "BINNEN" zijn. Als je dat alles hebt ingesteld klik je op OK. Je ziet nu een kadertje verschijnen rond je foto, zolang de 'lagen' blijven bestaan (dus opslaan als PSD) kan je later nog alles veranderen.

Opgelet !! Met deze methode ben je wel de ingestelde pixels van jouw beeld kwijt doordat je het kader aan de binnenkant invoegt.

Randje (kader) om een foto maken. (Voorbeeld 2)

Open een foto die je wil bewerken en klik de toets combinatie CTRL+ J / command + J in, je beeld wordt nu gekloond en je krijgt de exacte foto maar dan zonder slotje.

Ga nu naar het menu afbeeldingen >>> 'canvasgrootte', dan krijg je het venstertje waar je sommige waarden kan ingeven. Neem bv. voor de breedte 30px en voor de hoogte ook 30px. Bepaal nu de kleur van je kader en klik op OK. Let op dat je op PIXELS staat en niets anders.

Doe nu nog eens dezelfde bewerking als hierboven maar zet nu de waarden in van bv. 60px. en kies voor een ander kleur, klik op OK.

Voor deze methode ben je niets van je foto kwijt alles gebeurt aan de buitenkant van je foto.